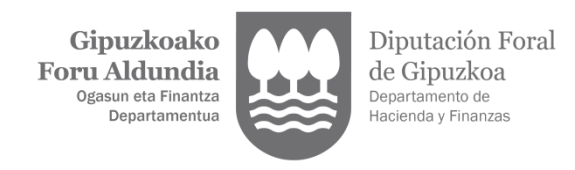

# **GUÍA PARA TRAMITAR LA AYUDA DE 200 EUROS**

### **1. ANTES DE PRESENTAR LA SOLICITUD, SEPA QUE…**

- Se trata de una ayuda única de 200 euros a personas que en 2022 tenían su residencia habitual en Gipuzkoa (más de 183 días).
- El plazo de solicitud es hasta el 31 de marzo incluido.
- No es una concesión automática. Se estudiará su solicitud.
- El plazo de respuesta es hasta el 30 de junio. Si para entonces no se recibe contestación, se entenderá desestimada la solicitud.
- Únicamente se puede solicitar la ayuda de forma telemática. Para ello se necesitará un [certificado electrónico,](https://egoitza.gipuzkoa.eus/es/identificacion-y-autenticacion/certificado-electronico-cualificado) [BakQ](https://egoitza.gipuzkoa.eus/es/b-kq) o [BAK.](https://egoitza.gipuzkoa.eus/es/bak)
- Sólo la pueden presentar la persona interesada o su representante tributario.
- Entre otros requisitos, la ayuda es para las unidades convivenciales con ingresos anuales brutos inferiores a 27.000 euros en 2022 y un patrimonio de 75.000 euros anuales a 31 de diciembre de 2022 descontando la vivienda habitual.
- Además, quedan excluidas de la ayuda las personas que perciban el Ingreso Mínimo Vital (IMV) o cobren una pensión de la Seguridad Social o similar. Las personas que perciben la RGI SÍ son susceptibles de percibir la ayuda.
- Aunque se encuentren inscritas como demandantes de empleo, las personas que no han percibido ningún tipo de prestación durante 2022 tampoco podrán ser beneficiarias de esta nueva ayuda.
- Las personas a tener en cuenta como unidad convivencial familiar ha cambiado respecto a la ayuda anterior. Ahora se limita a las siguientes: cónyuge o pareja de hecho, descendientes o asimilados menores de 25 años (hijos, nietos…) con ingresos que no excedan de 8.000 euros, así como ascendientes hasta segundo grado (padres y abuelos).

Estas y otras cuestiones las podrá consultar accediendo a este [enlace.](https://sede.agenciatributaria.gob.es/Sede/todas-gestiones/beneficios-fiscales-autorizaciones/plan-nacional-respuesta-consecuencias-guerra-ucrania/nueva-ayuda-20_____as-fisicas-bajo-patrimonio_/preguntas-frecuentes-sobre-ayuda-200-fisicas.html)

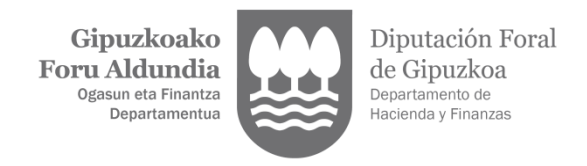

## **2. CÓMO TRAMITAR LA SOLICITUD**

1. En el enlace de [Zergabidea](https://zergabidea.gipuzkoa.eus/WAS/HACI/HGFZergaBideaWEB/login?locale=es_ES&modeloParam=BNI) deberá identificarse en la zona azul, es decir, en ACCEDER MEDIANTE TRÁMITES ONLINE:

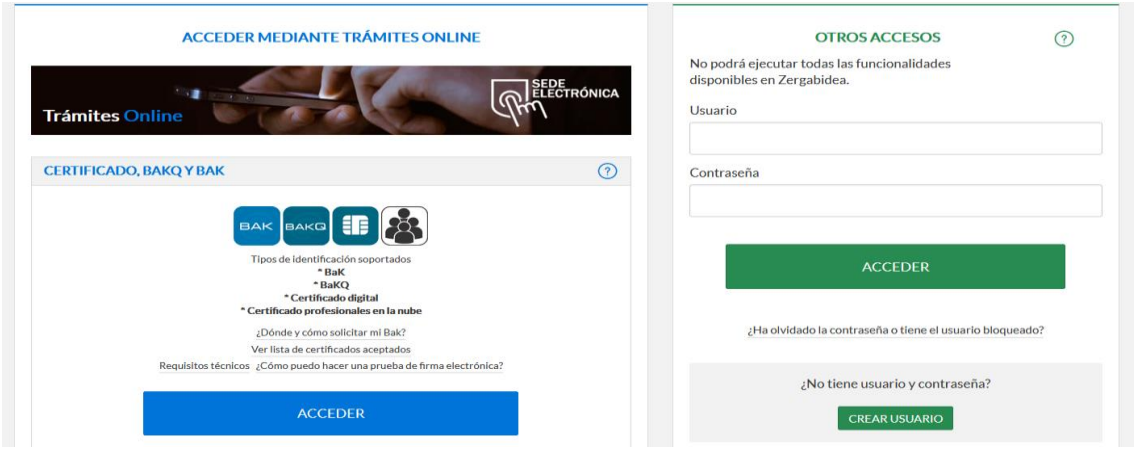

- Para ello se necesitará un certificado electrónico, [BakQ](https://egoitza.gipuzkoa.eus/es/b-kq) o [BAK.](https://egoitza.gipuzkoa.eus/es/bak)
- 2. Así, se accederá directamente al modelo de "BNI Ayuda de 200 euros para personas físicas de bajo nivel de ingresos y patrimonio".

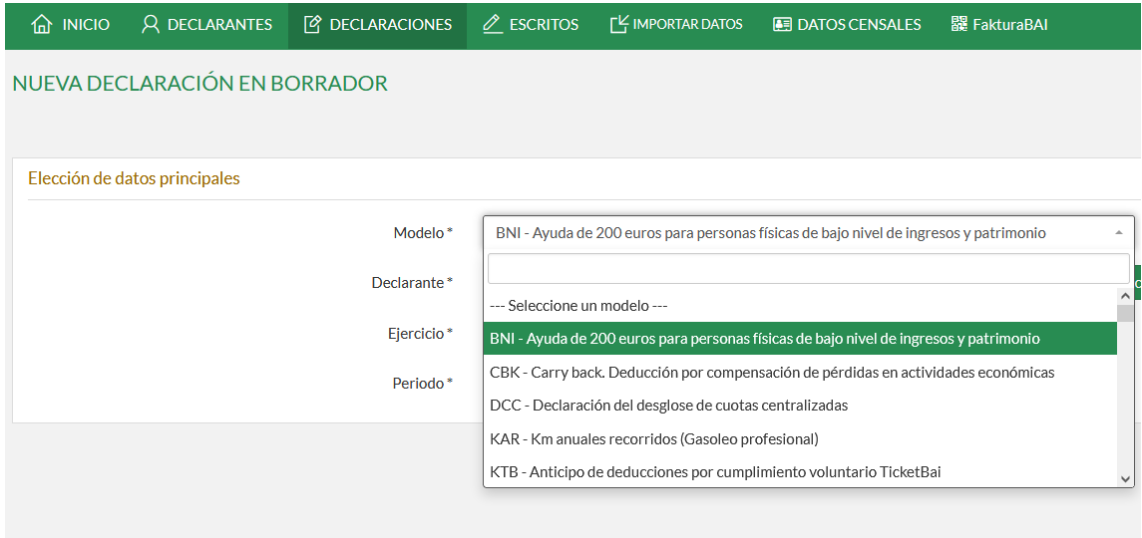

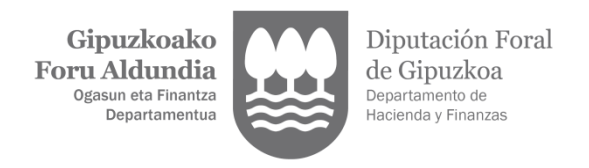

3. En declarante, se introducirá el DNI, apellidos y nombre del solicitante o del representado tributario y se pincha a CREAR. Ejercicio 2023.

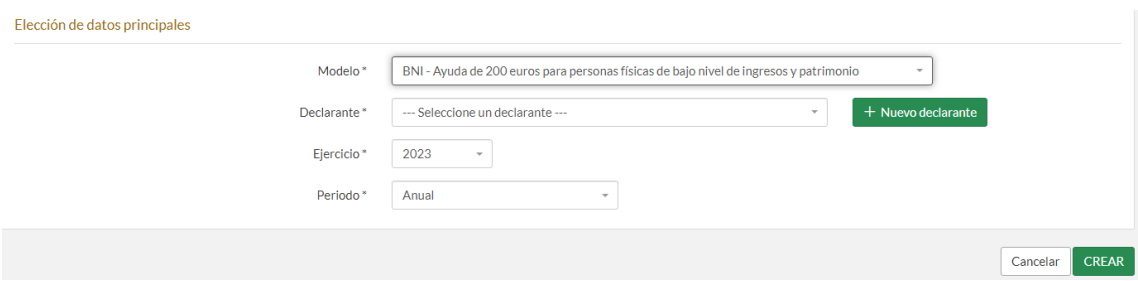

4. A continuación, aparecerá la siguiente pantalla:

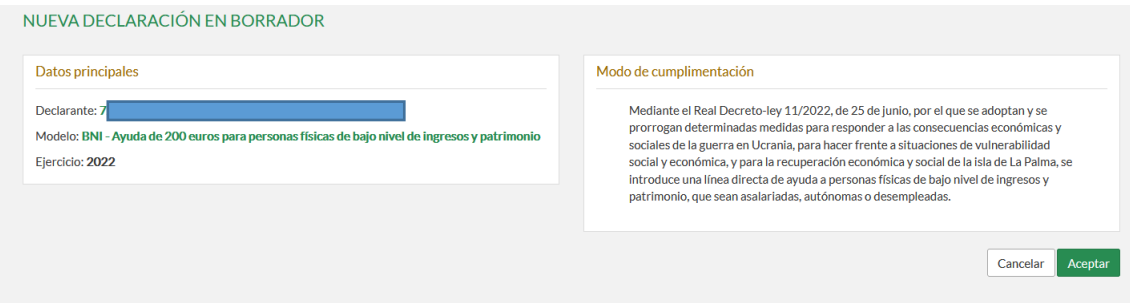

Si el sistema detecta que, ya de origen, no se cumple con alguno de los requisitos para tener acceso a la ayuda, no le dejará seguir con la elaboración de la solicitud. El hecho de que le deje continuar con la elaboración no significa que se cumplan con los requisitos para acceder a dicha ayuda, sino que se comprobará a posteriori por la administración.

5. Después de darle a aceptar, aparecerá la siguiente pantalla:

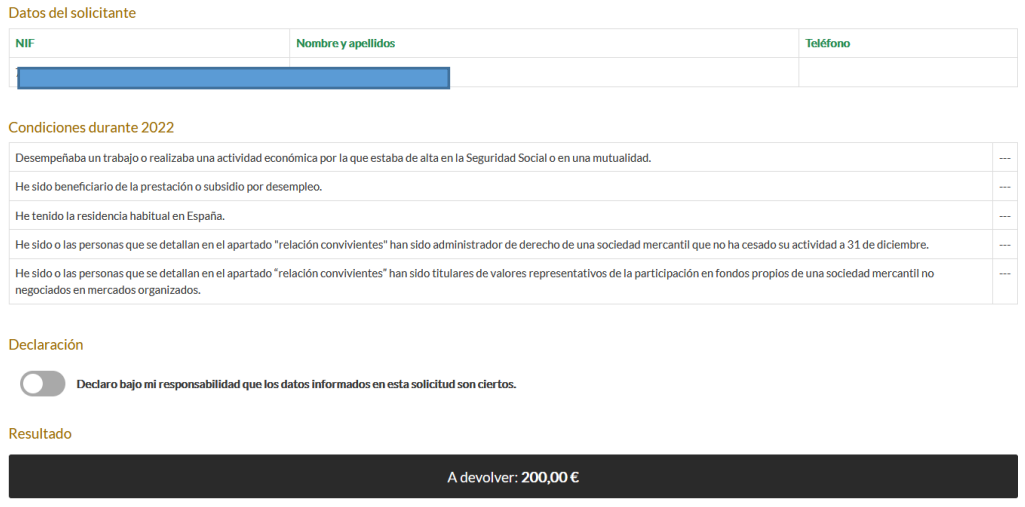

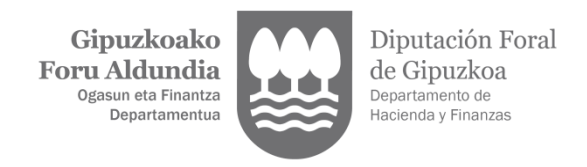

- 6. Hay dos opciones para continuar:
	- a. Darle a siguiente y continuar pantalla a pantalla.
	- b. Darle a presentar y entonces nos saldrán a la derecha los errores pendientes de completar. Quizá esta sea la mejor opción.

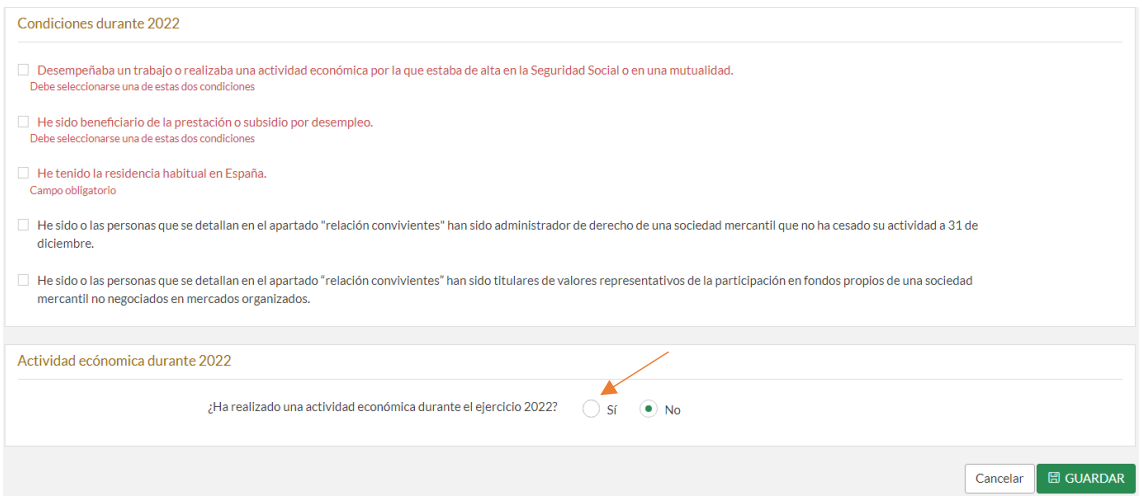

7. Las personas que en 2022 realizaron una actividad económica (autónomos) deberán marcar **SÍ** en la casilla del final del apartado anterior y consignar el rendimiento neto total por las actividades realizadas en el ejercicio.

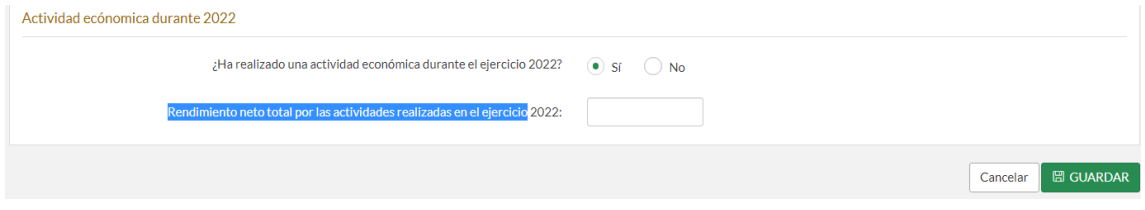

8. Entre otros pasos, hay que consignar la relación de convivientes. Si la persona solicitante no convive con ningún familiar de los anteriormente citados, se marcará la casilla correspondiente:

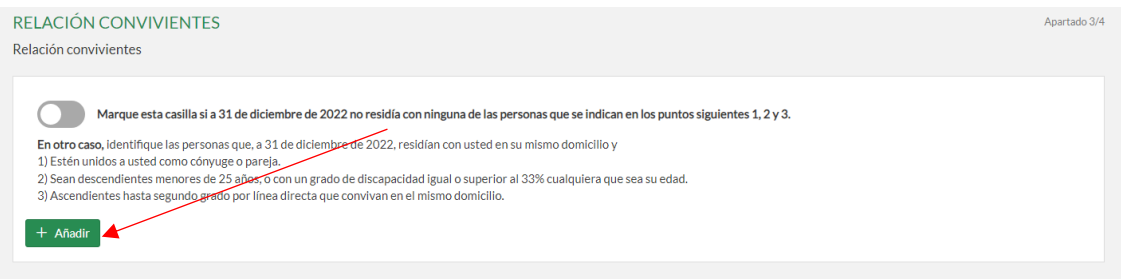

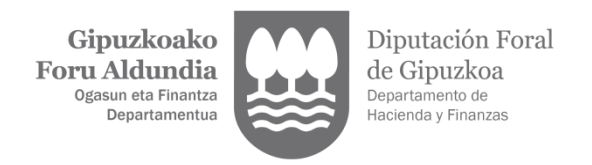

Si **SÍ** convive con familiares, se pinchará en añadir y por cada uno habrá que introducir como campo obligatorio: nombre, primer apellido, fecha de nacimiento y parentesco.

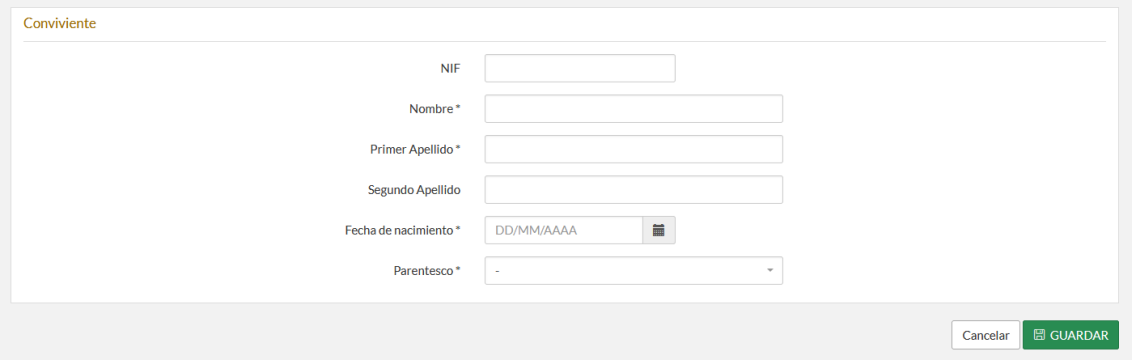

9. Deberá indicar el domicilio fiscal completo hasta que el sistema le asigne un número fijo - indicador referencia catastral. Si no logra acceder a él, póngase en contacto con el Departamento llamando al 943113000 de lunes a viernes de 8:00 a 15:00 horas.

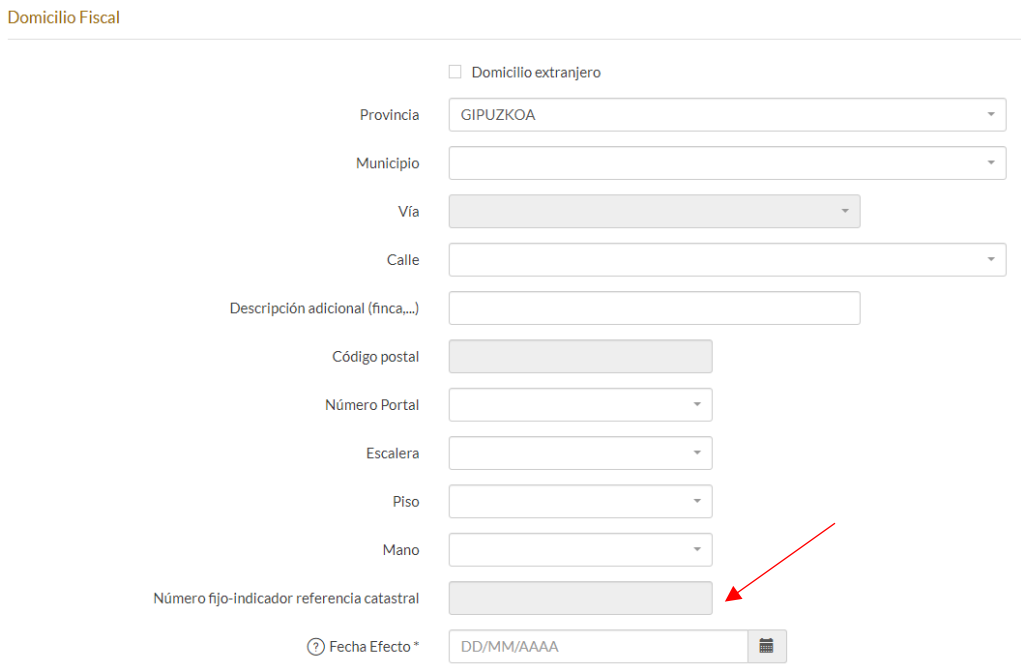

10. Cuando ya no aparezca nada en rojo, se podrá pulsar en Presentar.

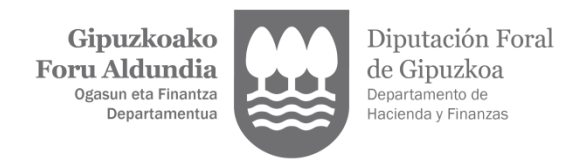

11. **¿Cómo corregir una declaración ya presentada?** En Zergabidea, a la hora de su presentación, habrá que ir a "segundas presentaciones" y elegir el nuevo envío como "Declaración sustitutiva".

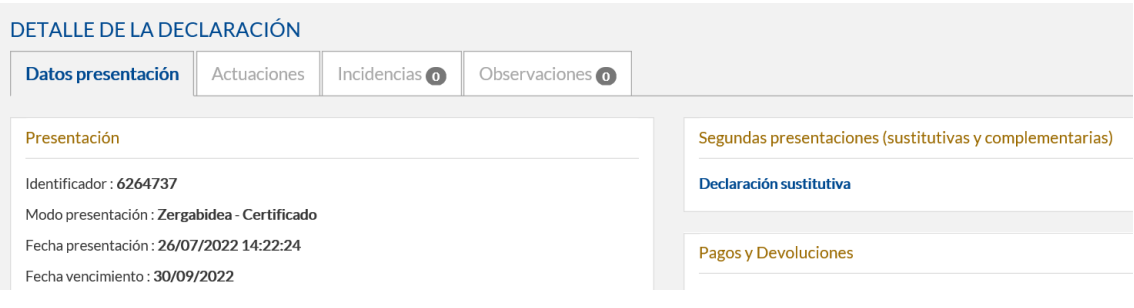

### **3. DECLARACIÓN ACEPTADA CON INCIDENCIAS**

Las incidencias detectadas no impiden que la declaración se considere aceptada y, por tanto, se ponen a disposición del presentador tanto el PDF de la declaración como el justificante de la presentación. No obstante, consultando el "detalle del envío" y pulsando el icono de atención de la columna "acciones" puede identificar las incidencias detectadas y el modo de resolverlas.

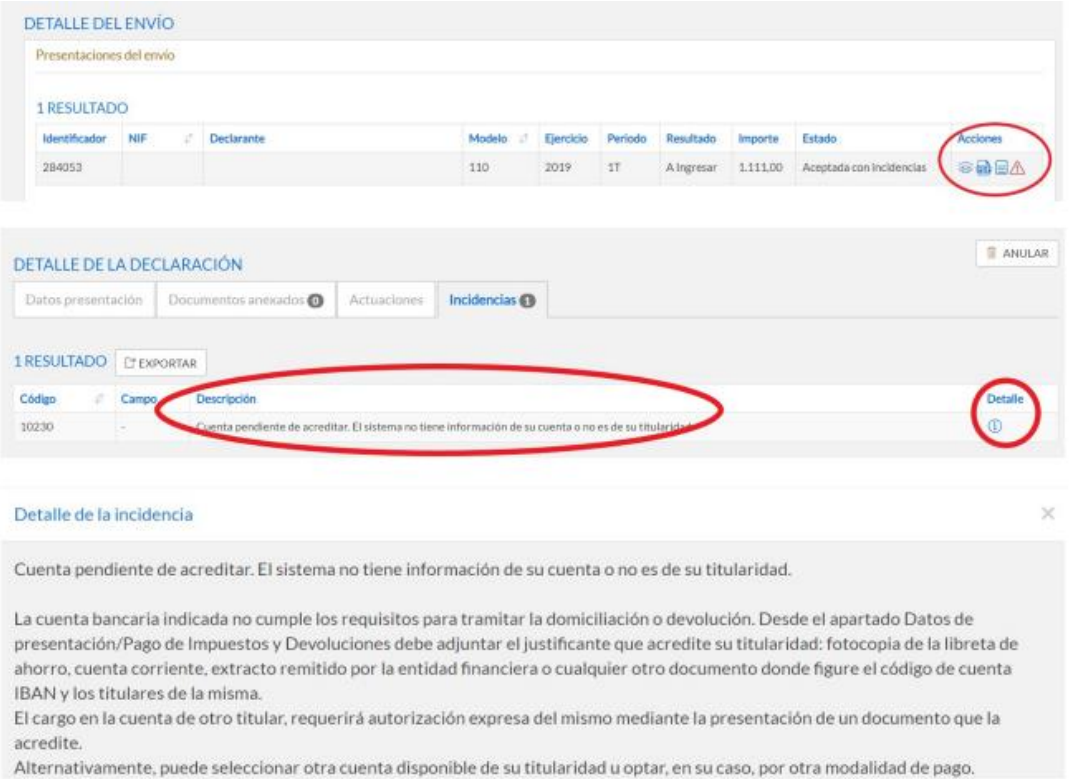

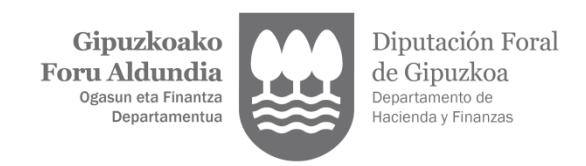

#### **3.1. Incidencia cuenta pendiente de acreditar**

El sistema ha detectado que no está acreditada la titularidad de la cuenta bancaria indicada en la declaración. En tal caso, para resolver la incidencia puede optar por:

- seleccionar desde el apartado Cuentas disponibles otra cuenta para realizar la devolución,

- mantener la cuenta indicada en la declaración y adjuntar el justificante de titularidad, que deberá ser escaneado y enviado haciendo uso del botón "Adjuntar documento".

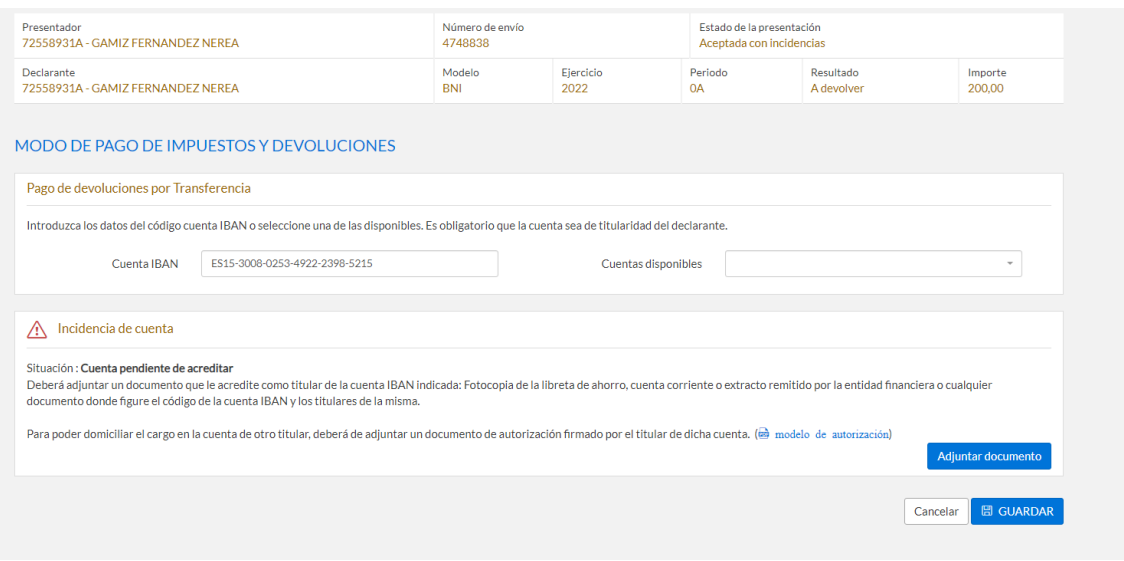

#### **3.2. Incidencia cuenta no admite devoluciones**

El sistema ha detectado que la cuenta indicada en la declaración puede no admitir devoluciones. Para evitar problemas en el trámite posterior de devolución se recomienda que revise esta cuenta y, si no se diera tal circunstancia, confirme que es correcta pulsando el botón CONFIRMAR. De este modo desaparecerá la incidencia y no volverá a mostrarse esta incidencia si con posterioridad utiliza esa misma cuenta bancaria en otras declaraciones.

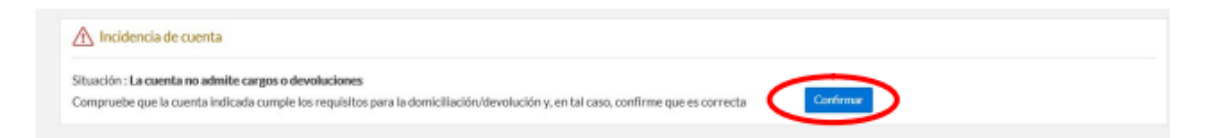

Si comprobara que efectivamente la cuenta indicada ya no está vigente, bien por cambio de numeración de la oficina bancaria o por otra circunstancia, el presentador deberá actualizar dicha cuenta o bien optar por seleccionar desde el apartado CUENTAS DISPONIBLES otra cuenta para realizar la devolución cuya titularidad se encuentra ya acreditada.